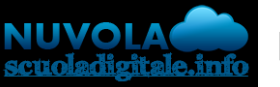

Madisoft S.p.A.

## In questa guida vi mostreremo come è possibile caricare la tesina del I e II Ciclo on line per il 2019-2020 in area tutore/studente.

Dopo aver effettuato l'accesso in in area tutore studente seguire i seguenti passaggi:

- 1) cliccare in Argomenti eventi documenti ---- Elaborato / Tesina esame
- a) è possibile farlo dal menù laterale di sinistra
- b) è possibile scegliere l'icona nella schermata centrale

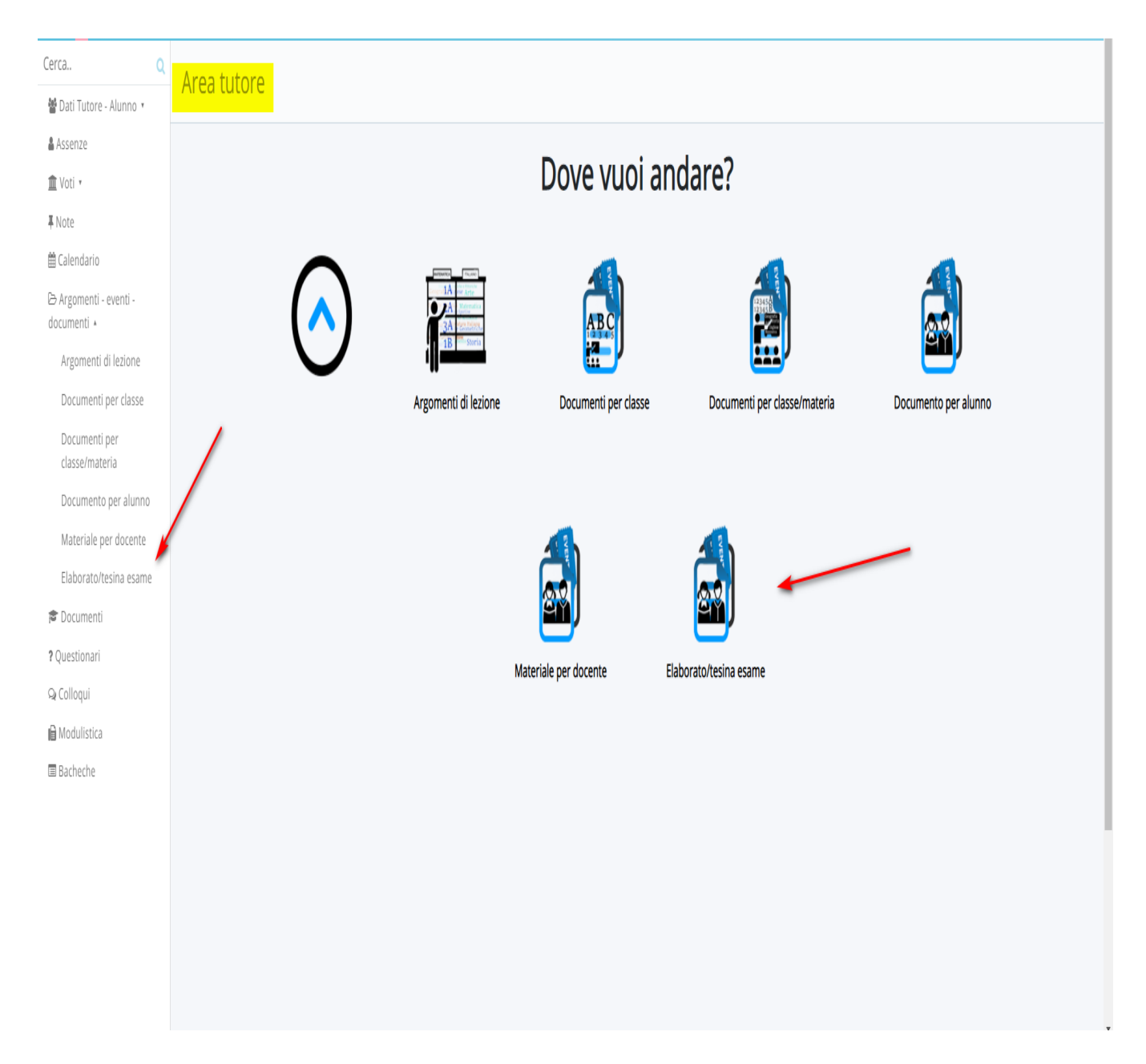

 $\left| \right. \left. \right. \left. \right. \left. \right|$  Crea nuovo 2) cliccare nel tasto blu

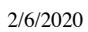

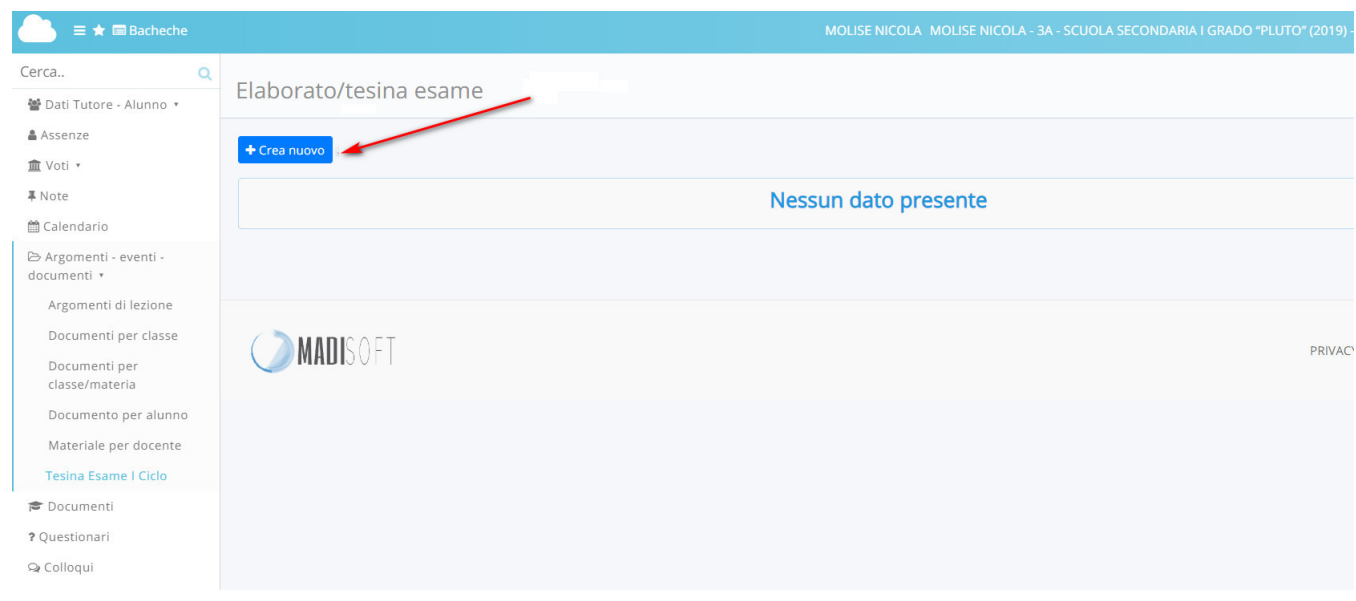

3) L'alunno candidato potrà inserire tutte le informazioni della propria Tesina popolando i campi disponibili.

## a) Oggetto

b) nel campo Note/link è possibile inserire i link a materiali aggiuntivi caricati in piattaforme di file-sharing (Google Drive, OneDrive, Youtube, DropBox)

c) nella sezione Allegati del tutore/stidente si possono aggiungere 1 o più allegati fino ad uno spazio massimo di 50 mb (per elaborati più grandi si consiglia di usare la condivisione del link del punto "b")

d) con il tasto " + " è sempre possibile aggiungere un' ulteriore allegato.

e) Finito il caricamento fare Salva per confermare invio della Tesina.

N:B: La tesina, una volta inviata, non potrà più essere modificata o cancellata. E' possibile inviare una sola tesina per alunno.

## 2/6/2020

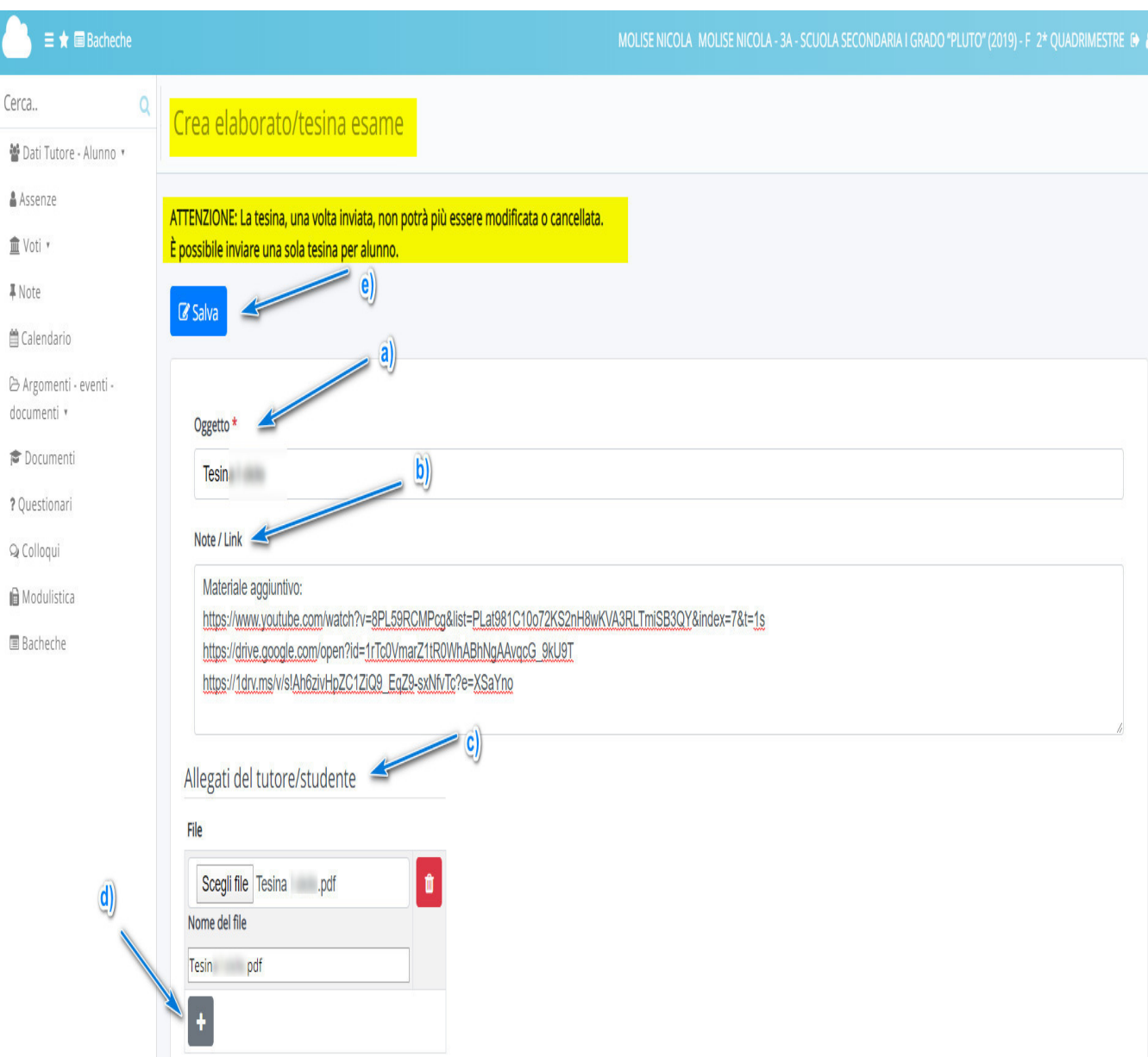

4) Il tutore studente avrà messaggio di avvenuto invio e potrà controllare le informazioni inviate cliccando nella  $\left| \cdot \right|$  nella tabella sottostante.

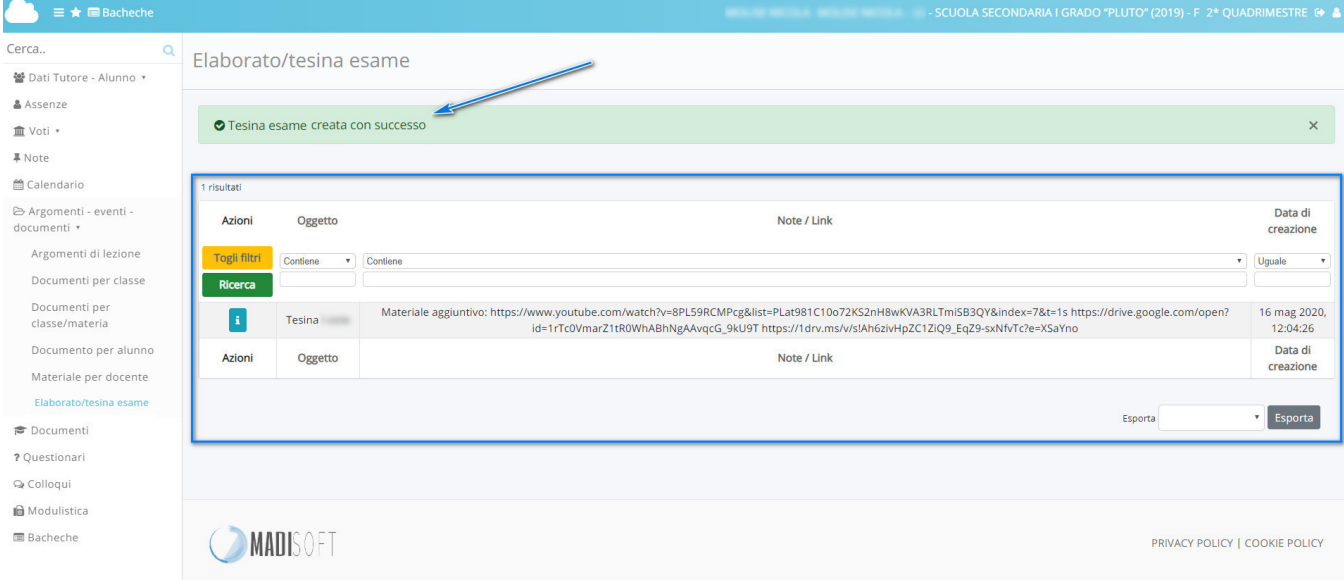

3/4

## https://supporto.madisoft.it/portal/kb/articles/guida-per-tutore-studente-inviare-la-tesina-on-line-iciclo-2019-2020